# **Esperienze ed espedienti multimediali**

 $\bullet\mathbb{C}=\mathbb{O}$  , and  $\bullet\mathbb{R}=\mathbb{R}$  and  $\bullet\mathbb{R}$  and  $\bullet\mathbb{R}$   $\bullet\mathbb{R}$   $\bullet\mathbb{R}$   $\bullet\mathbb{R}$   $\bullet\mathbb{R}$   $\bullet\mathbb{R}$   $\bullet\mathbb{R}$   $\bullet\mathbb{R}$   $\bullet\mathbb{R}$   $\bullet\mathbb{R}$   $\bullet\mathbb{R}$   $\bullet\mathbb{R}$   $\bullet\mathbb{R}$   $\bullet\mathbb{R}$   $\bullet\mathbb{R$ 

*Questo mese parleremo di quattro momenti della creazione di un prodotto multimediale nei quali problemi di velocità, compatibilità* e *corretto funzionamento si possono rivelare come momenti di fondamentale importanza per l'elaborazione di espedienti tecnici utili a superare l'eventuale limite (software e/o hardware) imposto dal sistema*

*di Bruno Rosati*

Volendo realizzare prodotti interattivi e dovendo utilizzare sistemi autore, film digitali, generatori di effetti, suoni, musiche ed altri eventi, ognuno di noi può ritrovarsi a dover combattere con tutta una serie di problemi: a partire dalla scelta degli applicativi da dover usare per il supera mento di determinati limiti, specialmente quando l'hardware ed il software a volte sembrano coalizzati per renderci la vita difficile.

Nella serie di esperienze che seguono è proprio tale commistione di intenti personali e contrasti con il sistema di produzione che esamineremo provando a risolvere i vari problemi che incontreremo.

Muovendoci in quest'ottica, per quanto riguarda il sistema autore, ritengo interessante tornare di nuovo a parlare di Compel, cercando di vedere come sia possibile migliorarne la resa estetica e la velocità di caricamento; toccherà poi al morphing del quale, con un esempio concreto, proveremo a verificare l'effettiva utilità. A seguire, la soluzione ad un semplice problema di carattere musicale, riguardante la conversione di un file MIDI in uno .WAV e standard.

Non mancano, per finire una serie di consigli redatti in base alle vostre richieste scritte: da vere e proprie richieste di aiuto degli utenti alla deriva nel multimedia a consigli sul software da utilizzare (se c'è!) per dedicarsi a vari momenti di creatività personale.

### *Compe/: bitmap* **o** *sfide?*

Due numeri addietro abbiamo dimostrato come sia possibile realizzare un prodotto interattivo per mezzo delle funzioni di authoring di Compel. Un esperimento svolto scegliendo delle soluzioni grafiche piuttosto spartane e privilegiando l'inserimento di text-box e bottoni interattivi. Pochi gli «orpelli ornamentali» e tutti ricavati attraverso i tool di Compel.

Il fine, sapendo che una maggiore attenzione per la grafica avrebbe appesantito eccessivamente i tempi di caricamento delle slide, era quello di arriva-

1

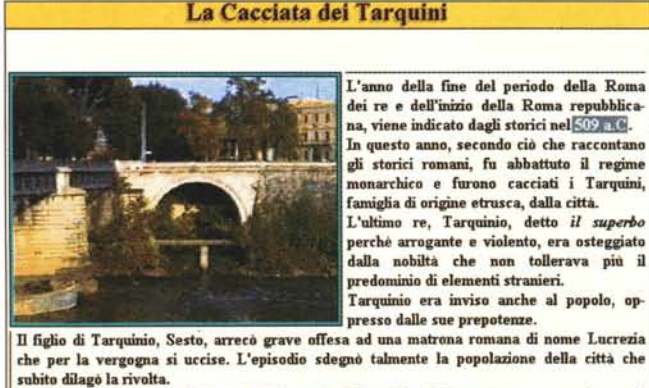

suono mago la frvola.<br>La plebe, capegpiata da <mark>Giunio Bruto</mark>, cacció i Tarquini ed instaurò una nuova forma di<br>governo: la repubblica.

**SHOW CAPITOLO** ~ **INFO** Stop Show b

*Figura l - Immagini bitmap, realizzate già complete di testo, titoli, immagine di riferimento e bottoni di controllo, possono sostituire le slide confezionate da Compel garantendo un'informazione più completa e tempi di accesso più rapidi.*

re a disporre della massima velocità possibile; il risultato ottenuto era in linea con questi intenti: buona velocità, ma grafica banale ed in quantità ridotta. Qualche tempo fa ho deciso di ritornare sull'argomento ed approntare un secondo esperimento. Un esperimento nel quale, ai text-box ed agli elementi grafici propri di Compel, ho sostituito delle bitmap comprensive di tutto l'occorrente ipermediale

sfondo, immagine

di riferimento, testo, parole evidenziate (l'ipertesto) e sagomatura dei bottoni compresa. A Compel, una volta immessi i file .bmp in luogo delle slide, ho infine delegato il compito di inserire dei bottoni trasparenti posizionandoli sopra alle sagomature ricavate nelle bitmap e sulle parole evidenziate nel testo.

Se nel primo esperimento ho avuto modo di verificare una buona resa in termini di velocità delle slide fatte solo di text-box e bottoni; in questo secondo esperimento ho notato con piacere che all'ovvia superiorità estetica delle immagini bitmap, comprendenti testo e grafica, si abbina anche un evidente aumento della velocità di caricamento!

Che l'estetica migliorasse era ovvio, ma che aumentasse anche la velocità è una piacevole sorpresa. Segno evidente che fra le bitmap ed i text-box, sono soprattutto quest'ultimi a rallentare i tempi di visualizzazione. Una volta che il testo viene invece inserito all'interno di una bitmap, non viene più letto come un insieme di caratteri truetype da dimensionare ed impaginare, ma come normalissima grafica ed il caricamento diviene più veloce.

L'esperimento mi ha letteralmente preso la mano e mentre continuo a realizzare delle bitmap sempre più raffinate, ritengo interessante stendere due righe su quello che è il metodo utilizzato.

La mia è ovviamente la «scoperta dell'acqua calda» giacché molti titoli interattivi sono sviluppati in tal modo. In particolare l'idea di provare con le bitmap me l'ha offerta l'MS-Dinosaurs che organizza il proprio modello di navigazione caricando delle immagini in formato .DIB da 640x480 a 256 colori, comprensive di sfondo, immagine di riferimento, testo e parole evidenziate. Su queste infine, in fase di authoring, sono state aggiunti i riferimenti ai comandi ed agli script d'interazione.

Partendo da questa idea ho percorso una strada simile sebbene per mezzo di tool autore ed applicativi differenti, differenziandola da quella di Microsoft, im-

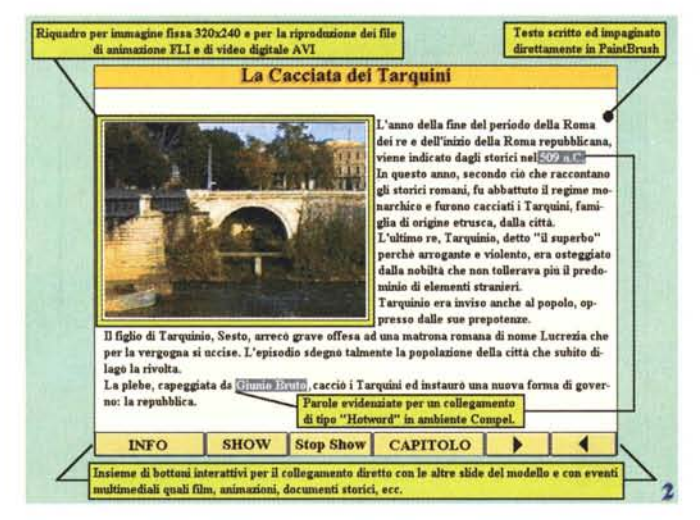

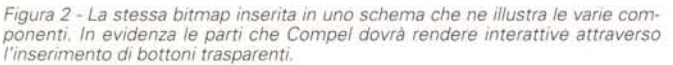

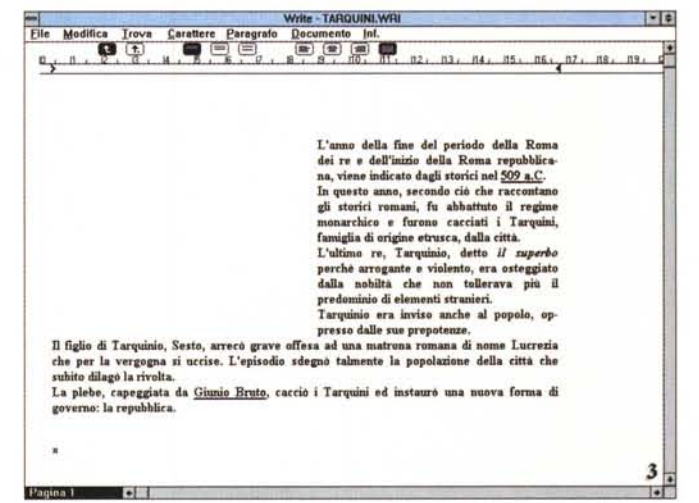

Figura 3 - Il testo che andrà poi inserito nella bitmap definitiva può essere tranquillamente elaborato in Write. Dopo averlo salvato lo cattureremo con l'apposito comando di PaintShop Pro.

prontati al massimo della qualità, e ponendo come riferimento primario l'economicità

Proprio rivolgendosi a quest'obiettivo tutti gli interessati possono avvalersi dei sequenti applicativi:

- Paintbrush, per disegnare, inserire le immagini ed il testo, creare logo, diseqnare bottoni e rendere in «reverse» alcune parole da utilizzare successivamente per il link interattivo. Il PaintBrush, dato che purtroppo i suoi limiti li ha, è eventualmente sostituibile con il Dabbler della Fractal Design (magari acquistato insieme alla tavoletta grafica Wacom già esaminata su MCmicrocomputer) et similia.

- PaintShop Pro 2.01 (o la nuova versione 3.0 shareware) per l'editing sulle immagini eventualmente da ottimizzare sia cromaticamente che nelle dimensioni. PaintShop Pro è a sua volta sostituibile con l'Image Editor di MediaStudio o, per chi lo possiede, dall'Adobe PhotoShop che, però, oltre ad essere costoso, è anche molto ghiotto in fatto di risorse di sistema. Da tenere d'occhio anche le ottime prestazioni del Corel PhotoPaint 5 Plus.

- Write, per scrivere (e conservare) il testo impaginato per ogni bitmap. Il testo, tramite la funzione di grabbing offerta proprio dal PaintShop, verrà poi importato in PaintBrush. Poiché Write è sostituibile con altri WP ritengo superfluo spendere soldi per acquistare altri programmi non indispensabili: la stesura dei testi che ci serve è decisamente limitata nelle sue esigenze di impaginazione e Write basta ed avanza. - Video for Windows e SoundWave di

Creative Labs, per acquisire rispettivamente le sequenze e/o le immagini (via VideoSpigot o altre schede) e le componenti sonore (via SoundBlaster et similia).

Come si vede il kit di produzione è decisamente votato al risparmio. Paint-Brush e Write sono degli onesti tool di sistema, PaintShop è il più classico degli shareware, Video for Windows è già presente nelle confezione delle schede video e SoundWave (o programmi analoghi) in quelle di molte schede audio.

Chi possiede Windows, scheda audio e scheda video ha tutto quello che serve. Basterà aggiungervi Compel, per convincere all'acquisto del quale, non resta altro da fare che invitarvi a seguire (dalla figura 1 alla figura 7) lo «storyboard» relativo alle fasi nelle quali si ripartisce il nuovo metodo di lavoro che vado a proporvi.

Tanto per cominciare, osserviamo la figura 1 che dimostra l'ipotetico risultato finale di una bitmap pronta per sostituirsi ad una slide altrimenti da elaborare, bottone dopo bottone, text-box ed orpelli vari compresi, attraverso i tool di Compel.

A tale bitmap si è arrivati procedendo dapprima con lo stilare il testo in Write (figura 3), poi acquisendo l'immagine in VidCap (figura 4) e quindi editando, testo ed immagine, all'interno di Paint-Shop Pro (figura 5).

Nell'image processor, mentre l'immagine è stata caricata da hard disk, il testo è stato incollato dalla clipboard dopo che lo stesso PaintShop ne aveva catturato l'immagine da Write grazie al comando Client Area selezionato dal

pulldown Capture. Sui due elementi è poi iniziata l'opera di ottimizzazione.

Mentre l'immagine è stata ridimensionata a 320 x 240 pixel con 256 colori e si sono innalzati i valori di brillantezza e contrasto, dalla pagina di Write è stata ovviamente «estratta» solo la parte interessata dal testo. Testo che, com'è facile notare, è stato precedentemente impaginato seguendo il profilo di un'immagine di prova che, tagliata a 320 x 240 e posizionata sul lato sinistro della pagina di Write, è servita per giustificare la scrittura così com'è visibile. Per l'esattezza si hanno 13 righe con margine sinistro ridotto della metà ed altre sei-sette righe che vengono invece scritte a piena pagina, con il risultato che l'intera parte testuale circonda l'immagine come un vero e proprio layout da DTP.

La maggior parte del lavoro è proprio in questa fase e consiste nel trovare il giusto equilibrio nell'impaginazione. Una volta conclusa questa fase, prestando attenzione a non commettere errori di ortografia, basterà catturare l'immagine con il Client Area di Paint-Shop e quindi salvare sia in formato TXT da Write per conservare il testo scritto, che in formato .BMP la sua immagine a video da PaintShop.

Disponendo dell'immagine da 320 x 240 e del testo in formato .BMP, ci portiamo ora su PaintBrush nel quale abbiamo caricato l'immagine di sfondo (figura 7). Su questa sono già inseriti sia il titolo della slide che la fila dei bottoni da rendere attivi.

Il primo passo consiste nell'importare il testo (inserendolo all'interno di due

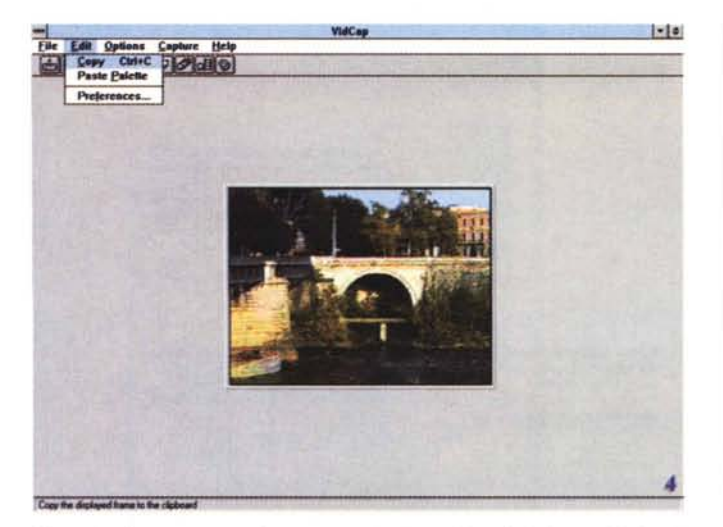

Figura 4 - Il passo successivo sarà quello di acquisire sia le immagini singole che l'eventuale sequenza filmata che hanno attinenza con il contenuto del testo

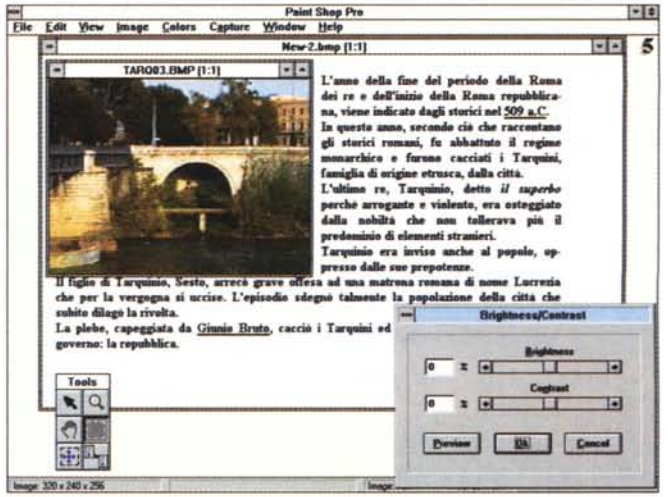

Figura 5 - L'immagine appena acquisita con VidCap è già all'interno di Paint-Shop Pro per essere ridimensionata ed ottimizzata nel numero di colori. Accanto trova posto anche il testo precedentemente catturato con PaintShop Pro.

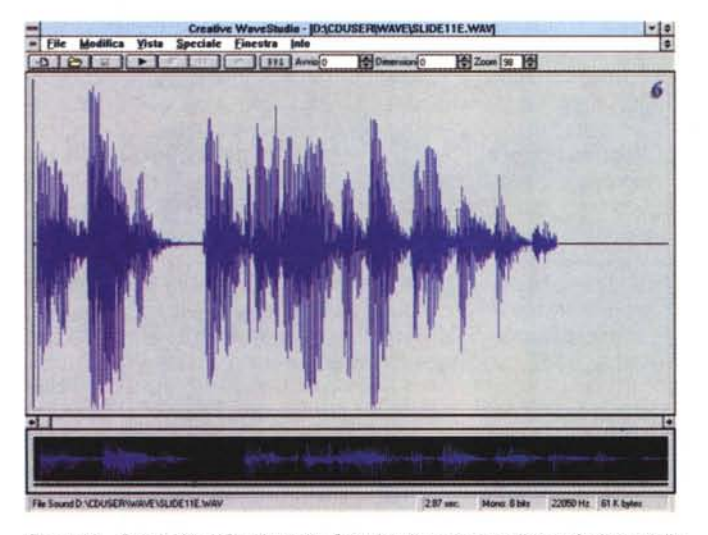

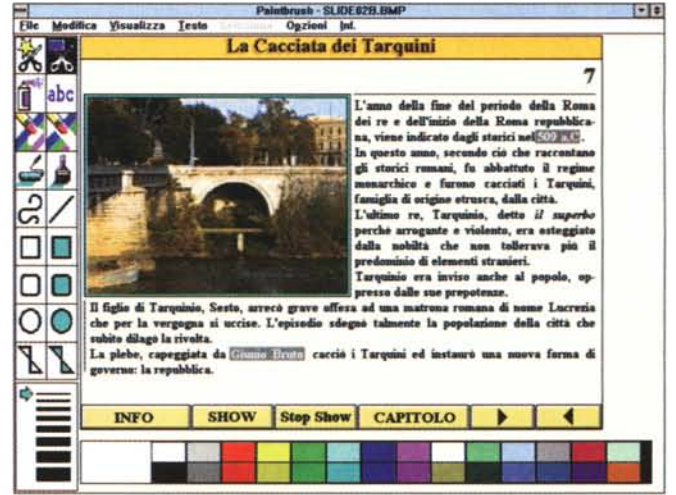

Figura 6 - Con il WaveStudio della Creative (presente nella confezione della SoundBlaster) possiamo acquisire tutte le componenti audio necessarie al nostro progetto.

Figura 7 - In ambiente PaintBrush, impaginiamo l'immagine ed il testo sfruttando una pagina di sfondo precedentemente preparata.

righe (una verticale e l'altra orizzontale) che avremo disegnato precedentemente e che costituiscono i margini di riferimento per l'impaginazione; eseguita l'operazione, passeremo a porre in evidenza le parole relative ai collegamenti ipertestuali previsti. Ciò avviene utilizzando il selettore d'ingrandimento ed inserendo una cornice di colore a contrasto e ricolorando quindi la parola stessa. Non è probabilmente un'operazione veloce, ma volendo rivolgere l'interesse all'economia della realizzazione, qualche compromesso deve pur essere trovato.

Per evitare problemi derivanti dalle diversità di palette per l'immagine da inserire e per l'immagine del testo, in precedenza dovremmo aver già fatto fondere la palette dello sfondo e quella del testo con la palette dell'immagine di riferimento. Quest'ultima sarà prioritaria in quanto è quella più ricca di colori e sfumature ed alla quale le altre si devono adattare.

Come illustrato in figura 2, a questo punto l'immagine completa di tutti i suoi elementi grafici sarà pronta per essere importata in Compel ed accogliere nelle zone prestabilite bottoni e quadri video trasparenti.

Aggiungendo alla serie di applicativi indicati anche le potenzialità del MediaStudio di Ulead, sarà possibile inserire anche animazioni e film digitali perfettamente sincronizzati con l'audio e ricchi di effetti speciali quali morphing, warping, oltre che di transizione.

Non mi resta altro da dire che esortarvi a provare.

#### Morphing: un esempio concreto

Morphing, morphing e ancoral morphing. Tutti ne parlano, tutti ne vogliono provare gli applicativi capaci di realizzarlo, ma poi, al fine pratico tutti si chiedono a cosa possa servire un programma di morphing.

Se non collaboriamo alla realizzazione di Terminator 3 o di qualche spot pubblicitario, un applicativo per il morphing può sembrare decisamente superfluo

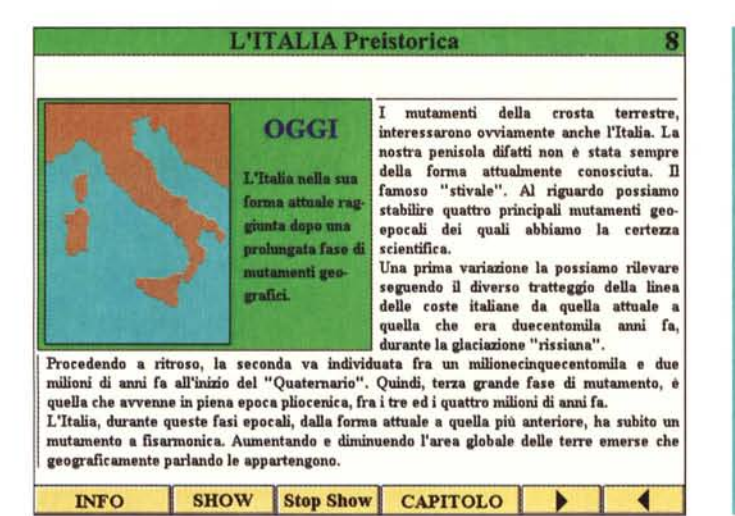

*Figura* 8 - *L'immagine statica dell'Italia ((casi com* 'è *oggi», altro non* <sup>è</sup> *che il pri*mo *fotogramma dell'animazione grafica che abbiamo preparato utilizzando* il *morphing.*

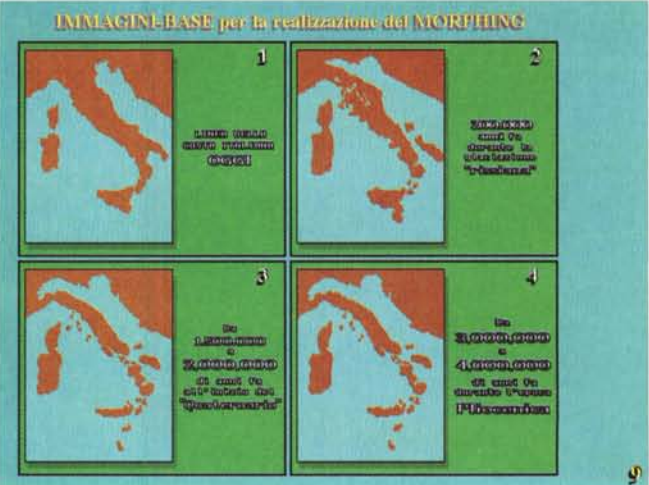

*Figura* 9 - *Le quattro immagini-base dalle quali* è *stato possibile realizzare il morphing. Le immagini verranno inserite nello sheet di lavoro di MorphStudio a coppie di due* (1-2, 2-3 *e 3-4)*

per non dire inutile. Parlerò allora di una mia esperienza per dimostrare che in effetti un applicativo per il moprhing può servire anche in una produzione personale.

L'esempio concreto che voglio introdurre è quello relativo alla trasformazione delle linee delle coste italiane nel corso delle ere geologiche. Si tratta di un breve contributo che ho offerto ad una pubblicazione didattica e che riporto all'interno del layout di pagina appena ottimizzato per Compel.

Osservando la figura 8 possiamo vedere che accanto al testo, è posizionata l'immagine relativa alla conformazione attuale dello stivale. In effetti, tale clip altro non è che il primo fotogramma dell'animazione realizzata in morphing e che, a ritroso nelle ere geologiche, ci porterà fino a cinque milioni di anni fa.

Per eseguire l'animazione (tra l'altro con audio sincronizzato e realizzata in .AVI mediante l'uso del MediaStudio di Ulead) è sufficiente premere il bottone Show posto sulla pulsantiera a fondo pagina. Agendo proprio su quel bottone si fruisce del lavoro svolto dal Morph Editor dello stesso MediaStudio: un lavoro basato sull'inserimento dei punti di torsione individuati sulle immagini-base utilizzate.

Il procedimento è molto semplice. In figura 9 ho inserito le quattro immagini base utilizzate (relative ai quattro principali momenti di mutazione geologica) sulle quali poi, a due a due, ho cominciato ad inserire i punti di torsione facendo bene attenzione che questi rispettassero la simmetria orizzontale.

Se osserviamo la figura 10, quella di

lavoro nel Morph Editor, possiamo osservare che i punti dislocati, ad esempio, sulla penisola istriana della figura di «start» sono stati spostati (mantenendo la corrispondenza orizzontale) fino a dove incontrano di nuovo il colore della terraferma nella figura di «end». E così via anche per le altre dislocazioni geografiche per le quali ho seguito lo stesso ragionamento in modo che la metamorfosi avvenisse con un passaggio, oltre che graduale, anche logico. Il passaggio più delicato è proprio questo dell'inserimento dei punti di torsione inseriti seguendo precisi riferimenti, in questo caso geografici, in altri casi somatici, geometrici, ecc.

Dal punto di vista della procedura, una volta inseriti tutti i punti di torsione e dato il via alla trasformazione, il Morph Editor di MediaStudio permette di scegliere il numero di frame intermedi da creare. Più il numero di fotogrammi intermedi (o di trasformazione) è elevato, più fluido sarà l'effetto di mutamento. Nella figura **11** ho cercato d'inserire una mini-storyboard del processo di morphing realizzato in modo da sem- plificare visivamente quanto fin qui detto. Se Computer & Video fosse una pubblicazione elettronica, facendo click sul bottone Show della figura 8, ora potreste vedere e rendervi conto personalmente di quello che si è ottenuto. AI contrario dovete fidarvi di chi scrive, il quale non può non confermare che quanto state osservando staticamente impresso su queste pagine corrisponde ad un file .AVI perfettamente sincronizzato e con un'ottima fluidità dell'effetto di morphing.

Questo è solo uno dei tanti esempi che si possono fare. L'uso del morphing si è dimostrato provvidenziale anche in un altro lavoro da me svolto sull'evoluzione dell'architettura romana. Nell'animazione relativa si mostrava come è avvenuta la trasformazione dell'Urbe dalle prime capanne dell'epoca di Romolo fino alle costruzioni edificate una sopra all'altra.

Geograficamente parlando la resa visiva degli effetti provocati dall'erosione operata dall'acqua e dai venti sulle rocce e le coste, così come lo studio della deriva dei continenti (dalla Pangea alla conformazione attuale) sono altri validi esempi con i quali possiamo sicuramente giustificare l'acquisto di un applicativo di morphing anche per tutte le attività che esulano dalle applicazioni di puro effetto come accade per quelle cinematografiche.

L'acquisto di un programma di morphing è da considerare pensando ad una soluzione definitiva, come quella offerta dal kit MediaStudio di Ulead nel quale, oltre al modulo di morphing troviamo image processor, audio editor e video editor, tutti integrati perfettamente tra loro per offrirci una configurazione flessibile e pratica nello svolgimento del nostro lavoro di creazione.

## *Da MIDI* **a** *.WAV*

Mettiamo che nel nostro archivio di CD-ROM ci siano tanti clip in formato MIDI, tutti «free royalty», da utilizzare per i nostri video di presentazione. Il primo impulso è ovviamente quello di utilizzarli allo scopo ed inserirli sugli sheet

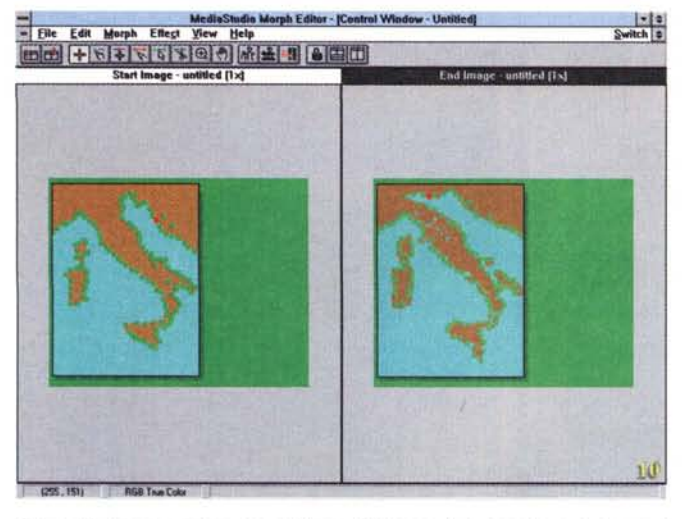

Figura 10 - Le prime due immagini-base (1-2) sono state inserite come immagine di «start» e di «end» in MorphStudio. Inseriti i punti di torsione si può procedere alla realizzazione delle immagini intermedie

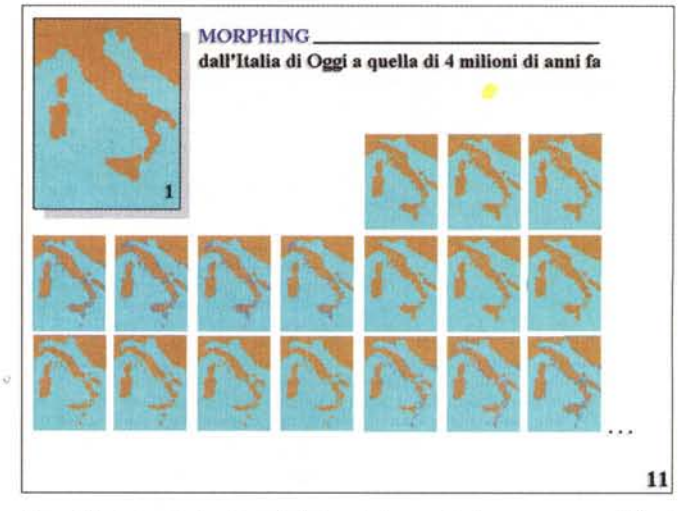

Figura 11 - Il piccolo storyboard relativo alle immagini che compongono il file di morphing appena ottenuto.

Una volta realizzato il file AVI, per mezzo del VideoEditor di MediaStudio (o con Premiere for Windows) sincronizzeremo anche la componente sonora.

di lavoro di Premiere oppure MediaStudio, ma i due editor digitali accettano ogni genere di file tranne che quelli MI-DI. Come fare per rimediare all'incresciosa mancanza? Il rimedio è molto semplice, oserei dire banale.

E sufficiente lanciare il MediaPlayer di Windows e procedere contemporaneamente alla registrazione in sintesi digitale dell'esecuzione del flusso MIDI attraverso un applicativo per l'acquisizione sonora, applicativi normalmente presenti in tutte le schede audio che consentono il campionamento. In tal modo, tutto ciò che era MIDI viene registrato anche in formato .WAV e quindi perfettamente utilizzabile anche in Premiere e MediaStudio.

Appare evidente che il modulo di acquisizione (il SoundWave delle Sound-Blaster, oppure il Wave 2.0 di Turtle Beach o qualunque altro) dovrà essere preventivamente settato in tutti i suoi parametri di acquisizione. Dal numero dei bit (8/16) di risoluzione alla frequenza di campionamento ed al modo di riproduzione (stereo/mono).

Solo dopo aver predisposto questi parametri sarà possibile far partire il registratore digitale e quindi il Media-Player. Al termine dell'esecuzione disporremo così di un file .WAV già ottimizzato, ma sul quale potremo ancora intervenire, sia per togliere le pause d'inizio e fine registrazione, che per operare ulteriori arricchimenti, con ad esempio l'inserzione di echo, loop su di una precisa frase musicale, e quant'altro ancora la nostra fantasia ed il software ci consentano.

A questo punto il file musicale è

pronto per essere introdotto nello sheet di uno dei due video editor e potremo certamente bearcene anche se sarà inevitabile che il file .WAV risenta della qualità musicale del chip sonoro della nostra scheda audio che, a parte alcune splendide eccezioni, non ha certo una resa fedele, per timbro e toni, rispetto a solo discreti synt a tastiera.

I chip Yamaha OPL3/4 che equipaggiano la quasi totalità delle schede presenti sul mercato, sono chip sonori che si limitano a simulare i suoni, nulla a che vedere quindi con le performance qualitative di vere tastiere musicali alla stregua di Roland D-50, Yamaha DX-7 che hanno generatori riprogrammabili e ROM di sistema nelle quali sono immagazzinati campioni sonori reali.

Per colmare la disparità qualitativa è interessante evidenziare l'avvento della nuova generazione di schede audio (tipo la SoundBlaster AWE32) che dispongono di veri e propri campioni sonori acquisiti dagli strumenti originali e posti in capienti ROM dalle quali possono essere richiamati e rielaborati in ogni esecuzione. Il risultato è che una scheda concepita con la tecnologia «Wavetable» è talmente prossima alla qualità dei più diffusi sintetizzatori professionali che, fra gli appassionati di musica al computer, non sono pochi coloro che acquistano una scheda wavetable accoppiandole ad una semplice master-keyboard (ovvero una tastiera senza chip sonori) capace di sfruttarne le capacità sonore.

Detto ciò, resta comunque ovvio che non si può buttare via la propria scheda audio ed acquistarne una di più avanzata tecnologia solo perché questa suona

meglio; fortunatamente Roland e la stessa Creative hanno immesso sul mercato delle daughterboard con suoni in «Wavetable» immagazzinati su ROM e che possono essere connesse alle schede audio di precedente costruzione. Questa è la soluzione alla quale riteniamo che il creativo possa eventualmente rivolgere l'attenzione per incrementare la qualità sonora.

## Domande e risposte

Vari lettori, scrivendoci di alcuni problemi riguardanti il drive CD-ROM, ci chiedono: ... perché il mio CD-ROM drive, che pure è un double-speed, non riesce a leggere senza collassare i filmati .AVI che richiedono un data-rate massimo di 200-240 Kbps?

Nel listato della configurazione di lavoro dei computer di questi lettori c'è purtroppo un denominatore tanto comune quanto limitativo: il drive CD-ROM è interfacciato mediante l'utilizzo della connessione SCSI-like offerta dalla SoundBlaster. Non importa che un paio di questi lettori abbia ancora la SB-Pro ad 8 bit, mentre gli altri siano invece in possesso delle SB a 16 bit. Con la sola eccezione delle SoundBlaster 16-SCSI II (chi le possiede difatti non ci ha scritto!) tutte le altre schede di Creative dispongono di connessioni per i CD-ROM drive che offrono un data-rate non superiore ai 150 Kbps. Un vero e proprio collo di bottiglia che riduce inesorabilmente il flusso dei dati che il povero lettore CD-ROM a doppia velocità è capace di produrre. La conseguenza è che i file .AVI da oltre 150 Kbps non possono es-

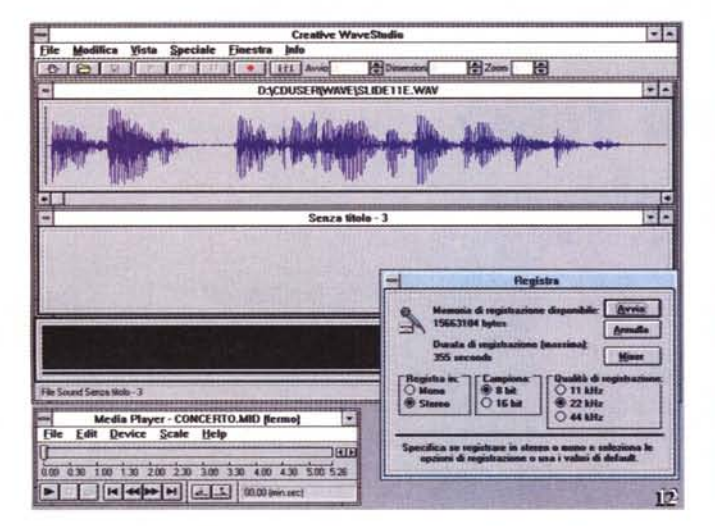

*Figura* 12 - *Da file M/DI* a *sintesi. WA V Dopo aver settato i parametri di acquisizione in WaveStudio, è sufficiente registrare in WA V i/ file. MIO che il Med'B-Plaver esegue.*

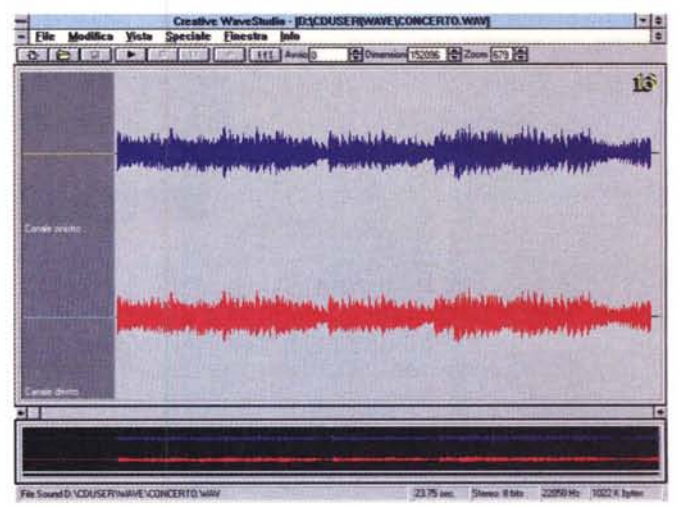

*Figura* 13 - */I file .MIO "Concerto l! di pochi Kbvte di informazioni è ora disponibile anche in formato WA V, è evidente la maggiore occupazione di memoria (circa un Mbvte).*

sere riprodotti che con continui collassi audiovisivi.

A tale situazione di rimedi ce ne sono ben pochi. Il primo, il più «economico», sarebbe quello di installare nel PC il controller dedicato al vostro CD-ROM. Ammesso che lo possediate, usarlo in luogo della connessione diretta alla SoundBlaster, potrebbe rivelarsi risolutivo. Se al contrario non l'avete acquistato insieme al CD-ROM, la cosa si fa decisamente più complicata, giacché dovreste tornare dal vostro rivenditore e sperare che sia ancora reperibile.

L'altro rimedio è purtroppo traumatico: vendere il vostro bel CD-ROM double-speed per acquistarne un altro, sempre double-speed, ma (scelto fra quelli etichettati IDE-ATAPI compatibili) collegabile direttamente al controller dei dischi come unità D:. Ammesso che svendere l'attuale CD-ROM drive non vi sembri una beffa, a tale soluzione si può pensare solo se già non si disponga di un elevato numero di memorie di massa.

Conservando l'attuale configurazione di lavoro, non resta che sperare nell'arrivo dei primi titoli contenenti filmati in MPEG-I: con tale standard digitale i 150 Kbps permessi dalla SoundBlaster, sono sufficienti per assicurare la riproduzione fluida ed a pieno schermo del contenuto.

La seconda domanda più frequente è: *qual* è *un buon metodo per converti*re *i file .AVI in .FU da riprodurre in ambiente 005?*

Partendo dalla preventiva acquisizione (o resa successiva in ambiente VidEdit di VfW) dei file .AVI in modalità «fullframe» non compressa, ci sono varie soluzioni che possono essere prospettate. Chi ad esempio dispone del Digital Video Producer di Asymetrix (che è «bundled» nella confezione della Intel Smart Video Recorder PRO) può procedere in maniera diretta caricando il file .AVI e salvandolo subito in .FLI.

Un altro metodo, benché molto più laborioso, è quello che prevede il passaggio da .AVI/full-frames a .DIB-sequence (in ambiente VidEdit) e poi, caricando PaintShop Pro 2.01, l'ulteriore conversione dei file .DIB in uno dei formati che l'applicativo prescelto per la generazione delle animazioni .FLI, è in grado di supportare. Ad esempio, lo shareware Ani-Magician 1.2 della Kavik Software, accetta immagini solo in formato .PCX. Ciò significa che in PaintShop Pro 2.01 (per fortuna automaticamente con il comando Batch Conversion) tutti i .DIB andranno convertiti in .PCX.

Una soluzione ancora migliore è quella rappresentata dal kit shareware Video for DOS 1.5 di Bob Williamson che, attraverso una semplice linea di comando al prompt, è in grado di convertire in .FLI, .FLC ed eventualmente anche .AVI (nel caso vi servisse il passaggio contrario) qualsiasi lista di file fra i formati: .DIB, .BMP, .RLE, .TGA, .GIF, .PCX e persino MPEG. È ovvio che il file .AVI dovrà essere sempre desequenziato in .DIB prima di poter migrare nel formato di Autodesk.

Fino ad ora abbiamo sempre sottintenso due cose fondamentali, la prima è che il .FLI, essendo un formato che non supporta la componente audio, comprimerà solo la componente video.

La seconda è che, i già «muti» file .AVI (o di qualsiasi formato intermedio) potranno diventare finalmente .FLI solo se delle misure di 320 x 200. Se la nostra acquisizione è avvenuta al di sotto di tale limite non esiste alcun problema, se al contrario abbiamo acquisito a 320 x 240 dovremo tagliare quaranta linee di troppo.

Terza domanda: *oltre a NeoBook Professional di Neo50ft qual* è *un sistema autore di pari caratteristiche adatto a realizzare prodotti interattivi sotto 005?*

Per una prossima puntata stiamo preparando la presentazione del tool autore Vidis 3.5 di Sym Media. Parlandone brevemente posso già anticiparvi che si tratta di un sistema di sviluppo decisamente completo. Realizzato in un ambiente grafico piuttosto confortevole, Vidis è in grado di realizzare testi ed ipertesti con la stessa facilità con la quale si opera sotto Windows. A disposizione dell'utente ci sono icone, requester e toolbar attraverso i quali l'inserimento di bottoni, riquadri e sfondi cromatici diventa immediato. L'applicativo regge bene anche il confronto con i «rivali» per Windows, supporta immagini in formato .PCX e .TGA, carica e registra suoni in formato .VOC, esegue .FLI di Autodesk ed è soprattutto capace di lanciare eseguibili attraverso appositi script associati a bottoni. Possibilità quest'ultima che, oltre a garantire il collegamento con archivi ed altri applicativi relazionali, apre all'utente di Vidis la prospettiva di utilizzare anche i player MPEG, garantendosi in tal modo la più completa compatibilità con gli elementi utilizzabili in ambito creativo. Mis